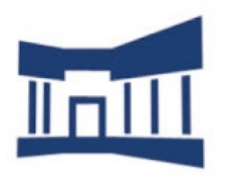

**Facultad de Ciencias Sociales** y Humanas - Teruel Universidad Zaragoza

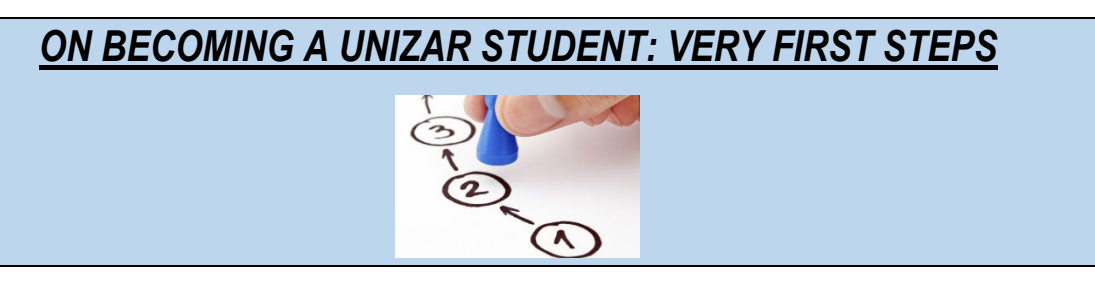

*First of all, please go and see Marisa Fierro (internationalteruel@unizar.es) at our International Relations Office (BUILDING 4 on the map in our information booklet).* 

*She will fill in and sign your arrival certificate and will then register you as a student at the University of Zaragoza. She will first provide you with your STUDENT'S ID NUMBER and PASSWORD (i.e. NIP y CONTRASEÑA ADMINISTRATIVA). Subsequently, she will enrol you in the modules/subjects included in your Learning Agreement.* 

## *With your Student's ID and administrative password fully operational, you will be able to set up your UNIZAR student's e-mail account, as well as your on-line (no plastic) student's card.*

- *But…where can you set up or activate your e-mail account? Do please note that your student's e-mail account will be your STUDENT'S ID + @unizar.es (for example: [699999@unizar.es\)](mailto:699999@unizar.es). For your e-mail account to be fully up and running, you must first log into <https://portalcorreo.unizar.es/> with your NIP and CONTRASEÑA ADMINISTRATIVA (i.e. ID + PASSWORD). Once you're in, you will be asked to come up with and provide your e-mail's password. Your contraseña administrativa (administrative password) need not coincide with your e-mail's password. Your e-mail address + password will grant you access to the WIFI on Campus.*
- *And now…how can you activate your student's card? Do please download the App "CRUE UNIZAR" on your mobile phone:*

*Android: <https://play.google.com/store/apps/details?id=net.universia.unizar> IOS: <https://apps.apple.com/us/app/universidad-de-zaragoza/id1474207309> Once you've downloaded the app on your mobile, you must upload a recent FACE PIC of yours int[o https://identidad.unizar.es](https://identidad.unizar.es/) (1. Access the website through your NIP and Administrative password; 2. Datos personales; 3. Fotografía). Once the photo*  has been uploaded, you will need to get your face pic officially validated at Teruel *Campus' main Student Admin Office (SECRETARÍA DE CAMPUS: Building 4 on the map in our information booklet).*

*For further (more detailed) info on any of the above, please check out the following links:* 

http://fcsh.unizar.es/ E-mail: internationalteruel@unizar.es, vdinter.teruel@unizar.es

Follow us on:

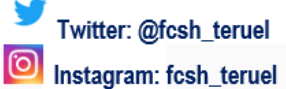

**2**

**1**

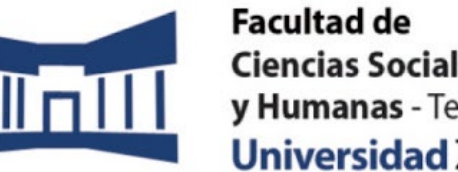

**Ciencias Sociales** y Humanas - Teruel Universidad Zaragoza

[https://teruel.unizar.es/sites/campusteruel.unizar.es/files/archivos/pdfs/estudiantes\\_2022-23.pdf](https://teruel.unizar.es/sites/campusteruel.unizar.es/files/archivos/pdfs/estudiantes_2022-23.pdf) <https://ayudica.unizar.es/otrs/public.pl?Action=PublicFAQZoom;ItemID=229> <https://ayudica.unizar.es/otrs/public.pl?Action=PublicFAQZoom;ItemID=50> <https://sicuz.unizar.es/correo-y-colaboracion/correo-electronico/correo-electronico-inicio> <https://ayudica.unizar.es/otrs/public.pl?Action=PublicFAQExplorer;CategoryID=21>

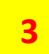

*The teaching-learning platform we use at the Uni of Zaragoza is Moodle. To access the Moodle courses for all the modules you are enrolled in, please go to <https://moodle.unizar.es/add/login/index.php> and log in using your NIP and CONTRASEÑA ADMINISTRATIVA (***i.e. your student's ID + administrative password). Take a few minutes to play a bit with it and familiarise yourself with it (it's pretty intuitive!).** 

> http://fcsh.unizar.es/ E-mail: internationalteruel@unizar.es, vdinter.teruel@unizar.es

Follow us on:

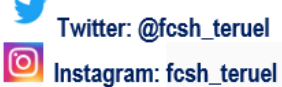